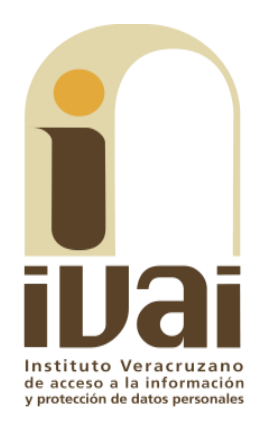

Guía-Ejemplo para testar documentos electrónicos

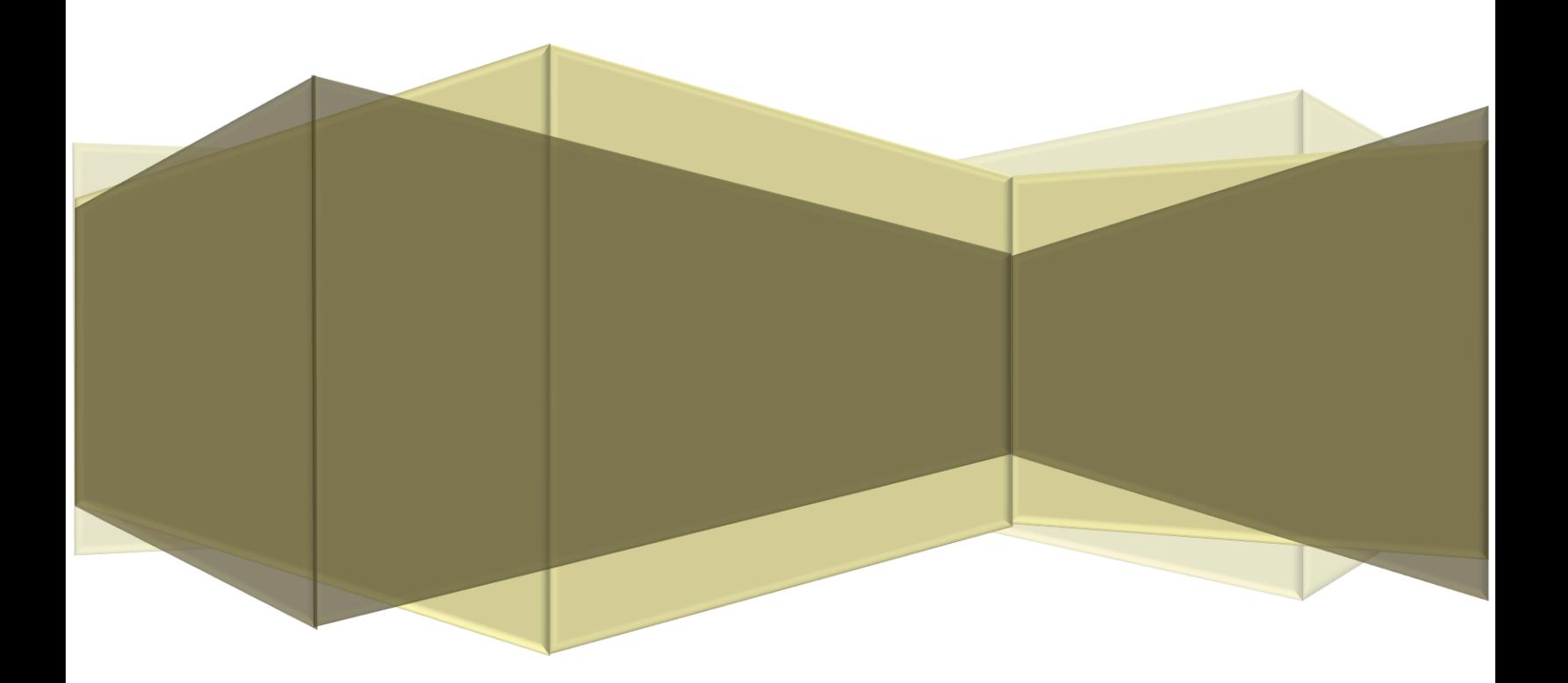

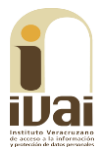

La elaboración de versiones públicas de documentos electrónicos tiene fundamento en los artículos 56, 60 y 61 de los Lineamientos Generales en Materia de Clasificación y Desclasificación de la Información, así como para la Elaboración de Versiones Públicas.

**56.** La versión pública del documento o expediente que contenga partes o secciones reservadas o confidenciales, será elaborada por los sujetos obligados, previo pago de los costos de reproducción, a través de sus áreas y deberá ser aprobada por su Comité de Transparencia.

**60.** En caso de que el documento se posea en formato electrónico, deberá crearse un nuevo archivo electrónico para que sobre el mismo se elabore la versión pública, eliminando las partes o secciones clasificadas, de acuerdo con el modelo para testar documentos electrónicos.

**61.** En la parte del documento donde se hubiese ubicado originalmente el texto eliminado, deberá insertarse un cuadro de texto en color distinto al utilizado en el resto del documento con la palabra "Eliminado", el tipo de dato o información cancelado y señalarse si la omisión es una palabra(s), renglón(es) o párrafo(s).

En el cuadro de texto mencionado en el párrafo anterior, deberá señalarse el fundamento legal de la clasificación, incluyendo las siglas del o los ordenamientos jurídicos, artículo, fracción y párrafo que fundan la eliminación respectiva, así como la motivación de la clasificación y, por tanto, de la eliminación respectiva.

En caso de que el documento, se hubiere solicitado impreso, se realizará la impresión respectiva.

A continuación se explicará cómo elaborar una versión pública de un documento electrónico con el uso de un programa:

1. Se seleccionará el archivo y se dará clic derecho, se elegirá editar con Nitro Pro.

 $\blacksquare$   $\blacksquare$   $\blacks$ 

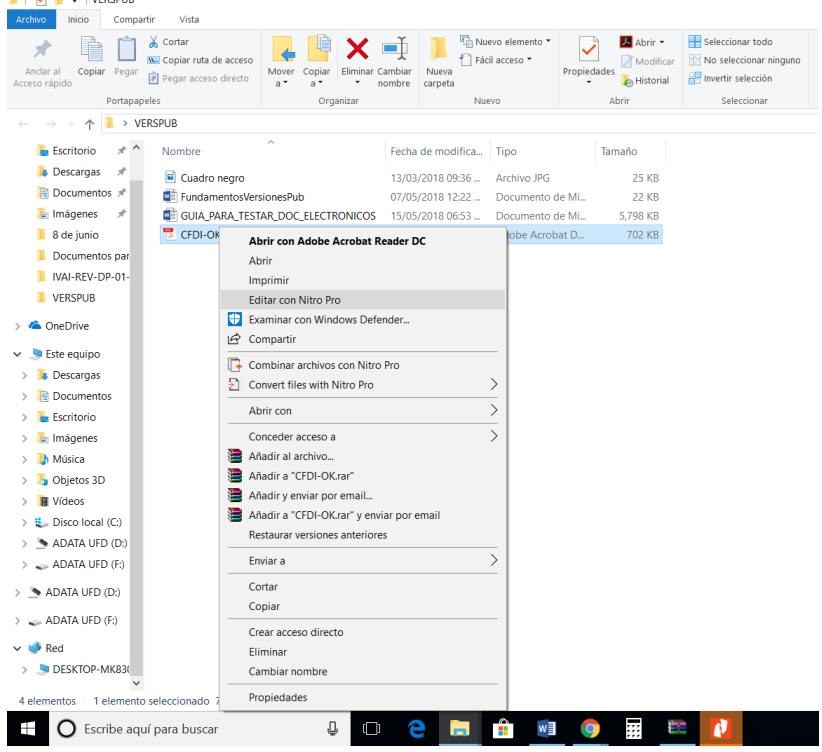

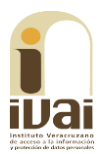

2. Se abrirá la siguiente ventana, dónde se deberá seleccionar la pestaña "Borrar".

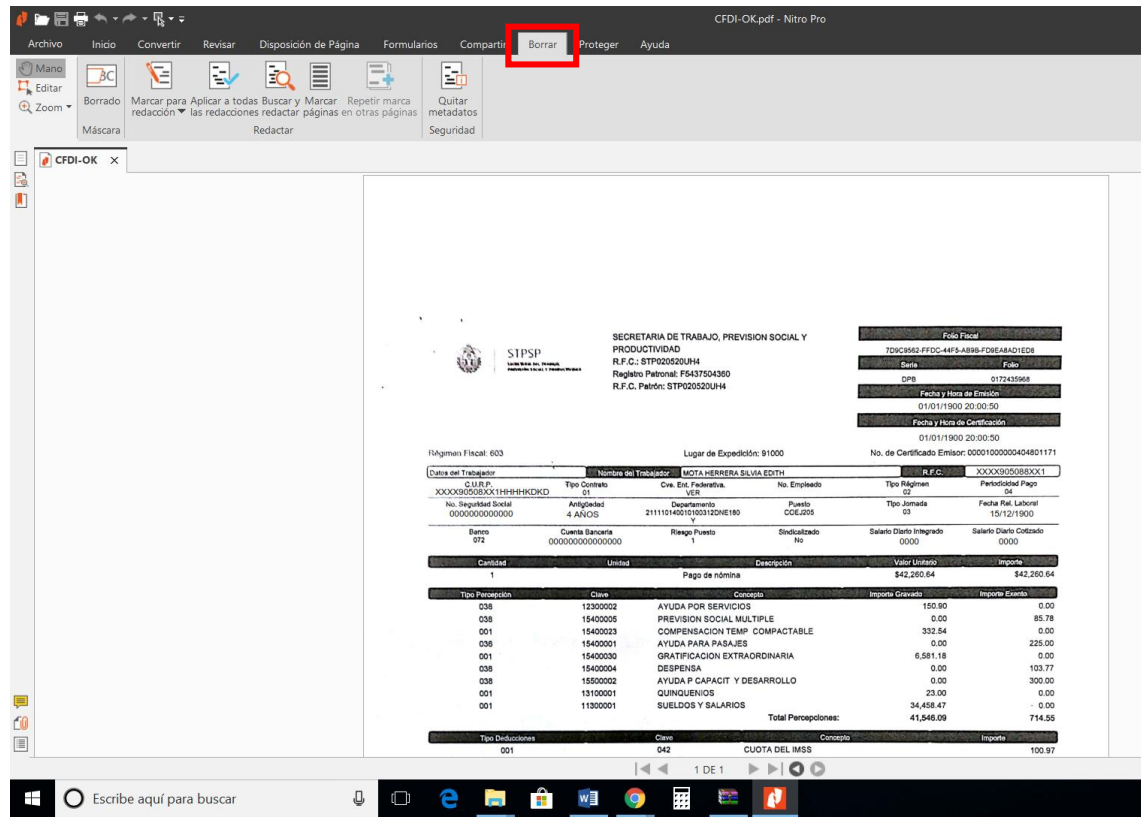

3. Posteriormente se seleccionará la herramienta "Borrado", la cual elimina permanentemente la información del archivo.

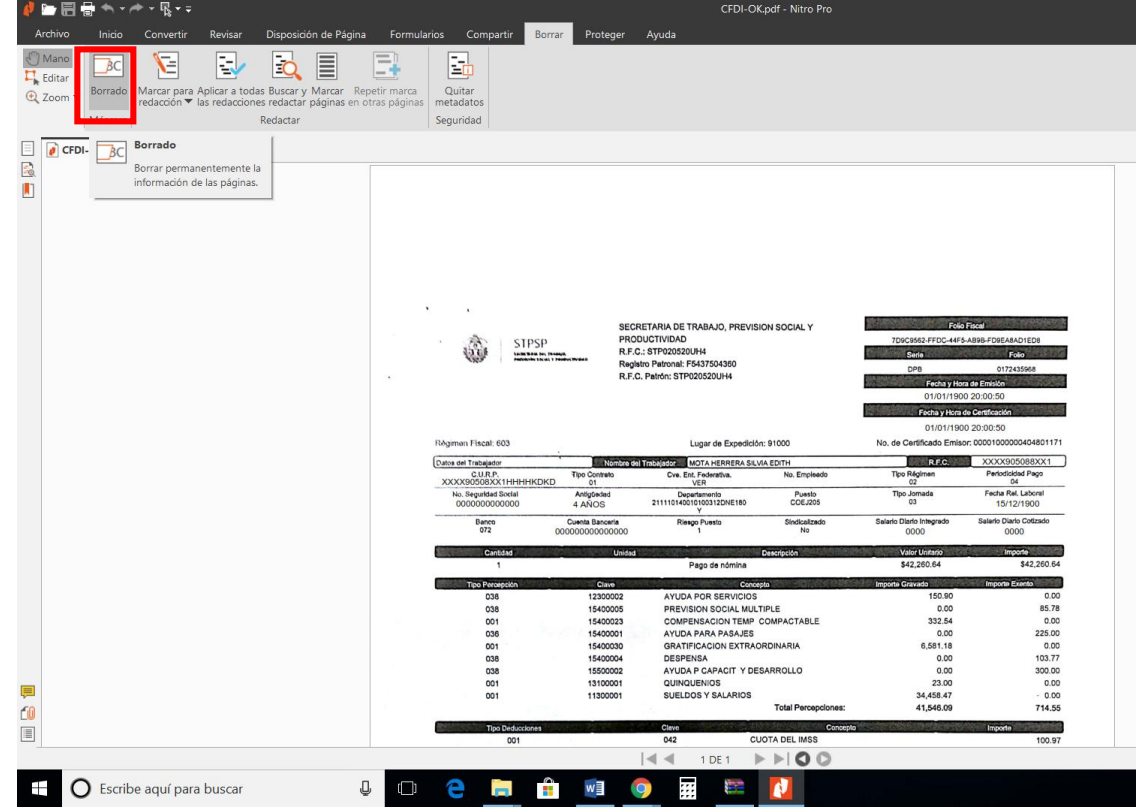

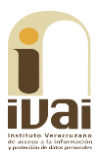

4. Después se seleccionará la información a eliminar.

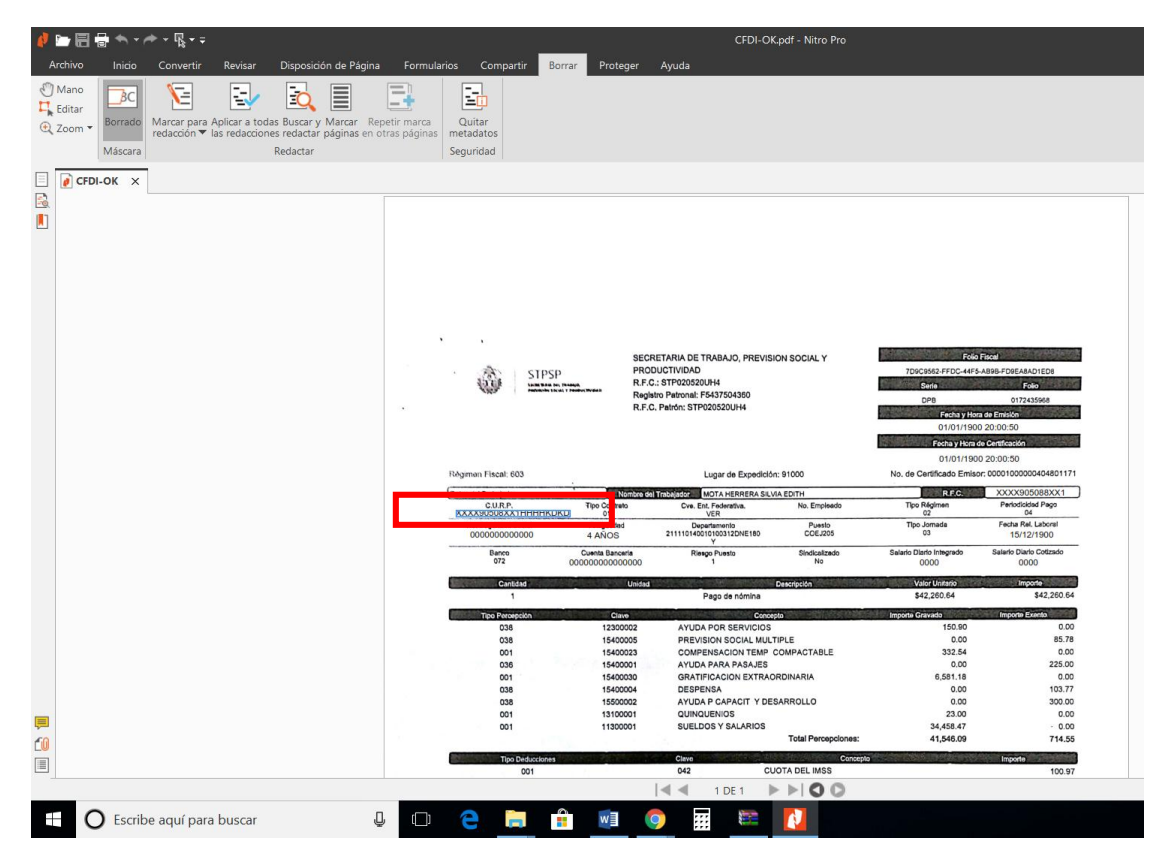

5. El resultado será el siguiente:

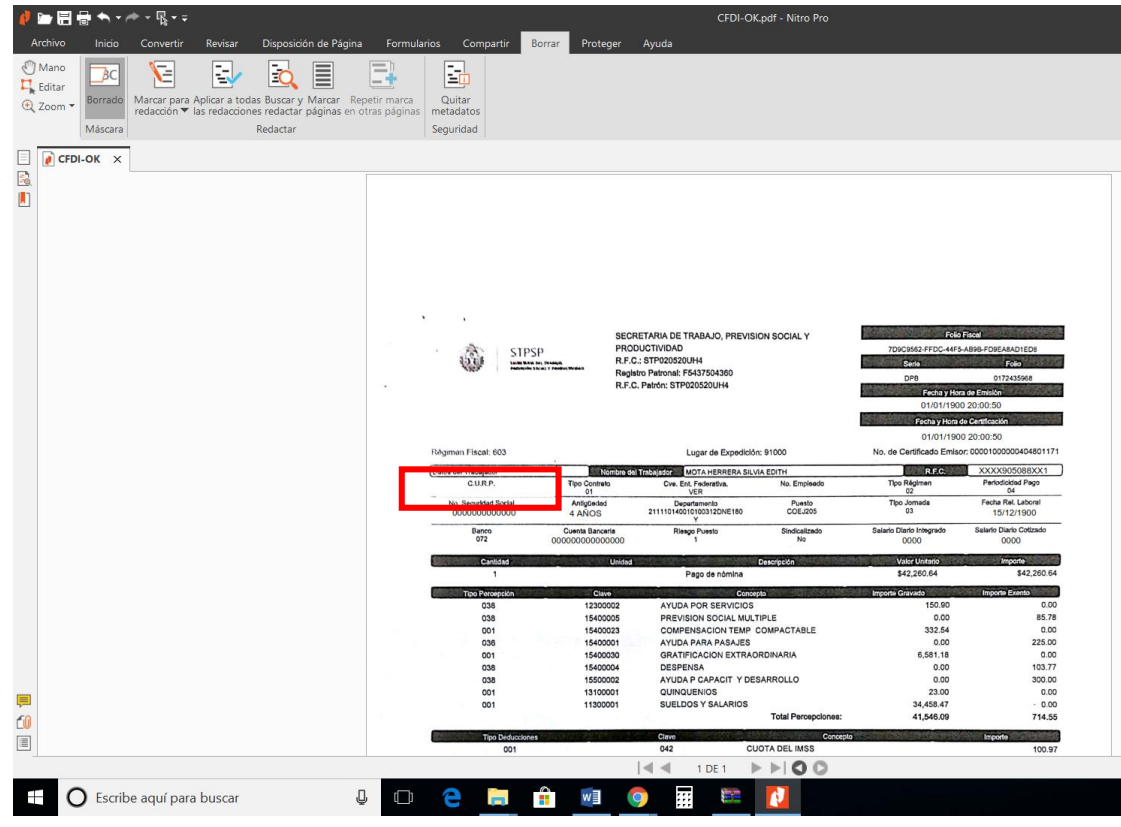

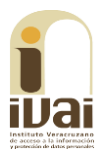

6. Procederemos a insertar el cuadro que indicará la parte testada, con una imagen previamente descargada, nos dirigimos a la pestaña "Revisar".

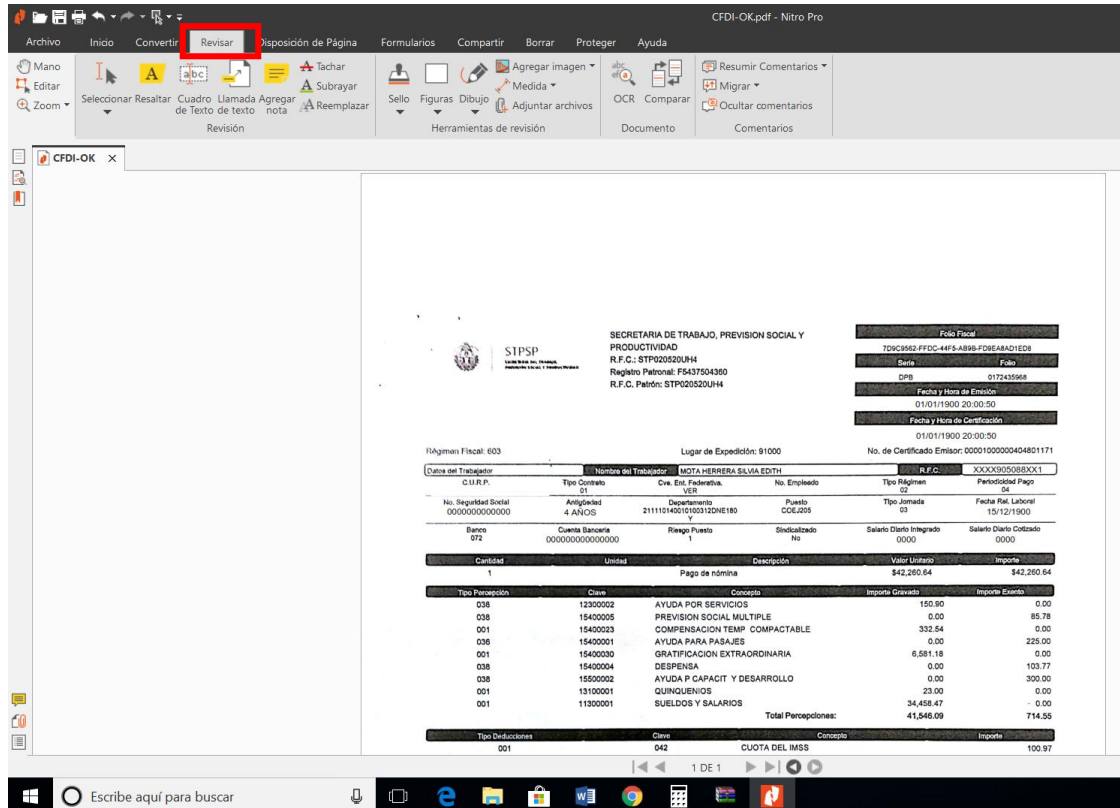

7. Seleccionamos la herramientas "Agregar imagen", que nos desplegará un menú donde elegiremos la opción "De archivo".

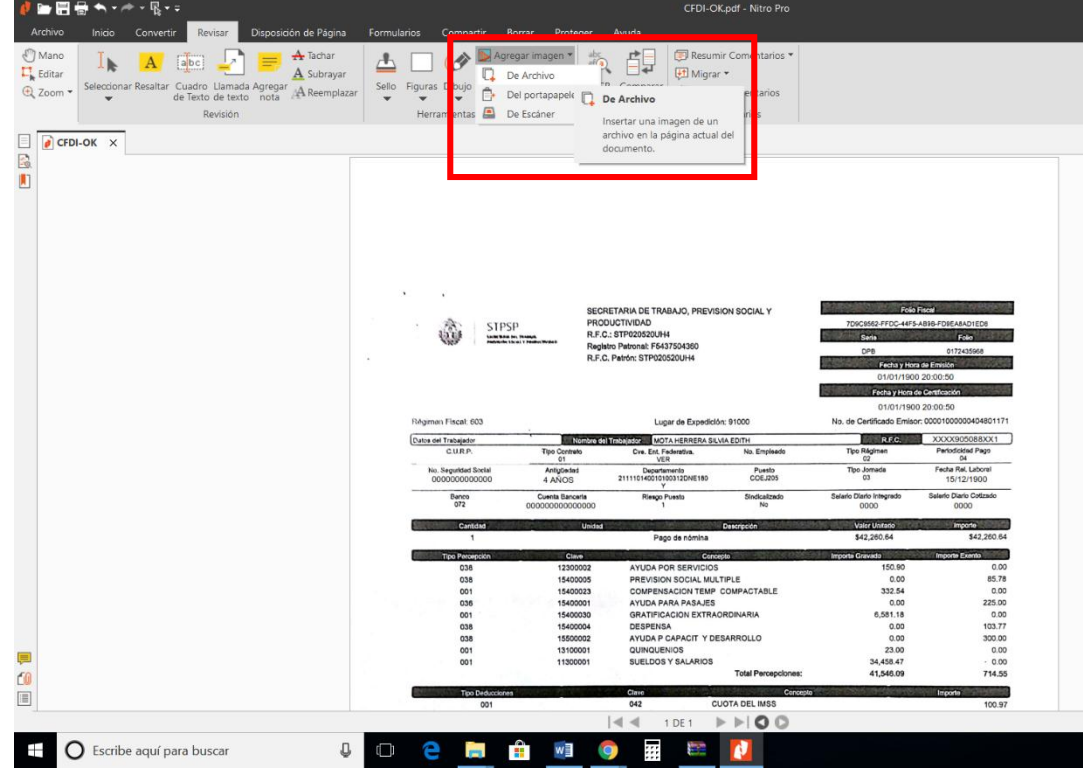

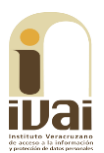

8. Se elegirá el archivo con la imagen previamente descargada:

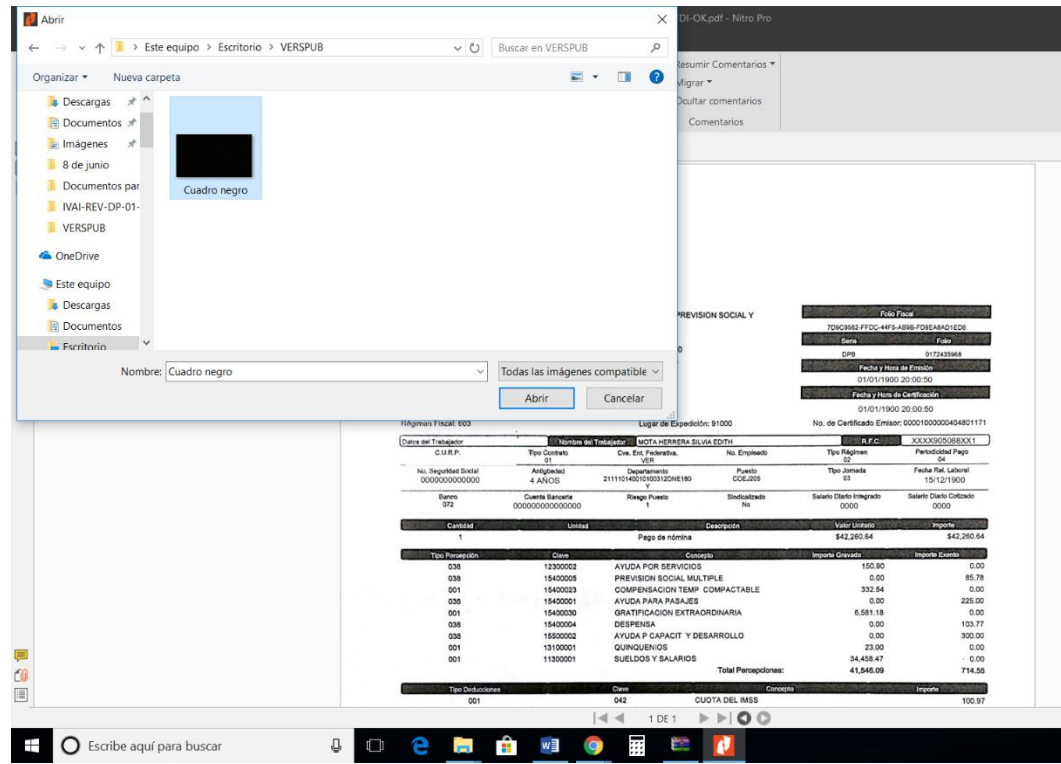

9. El resultado obtenido será el siguiente:

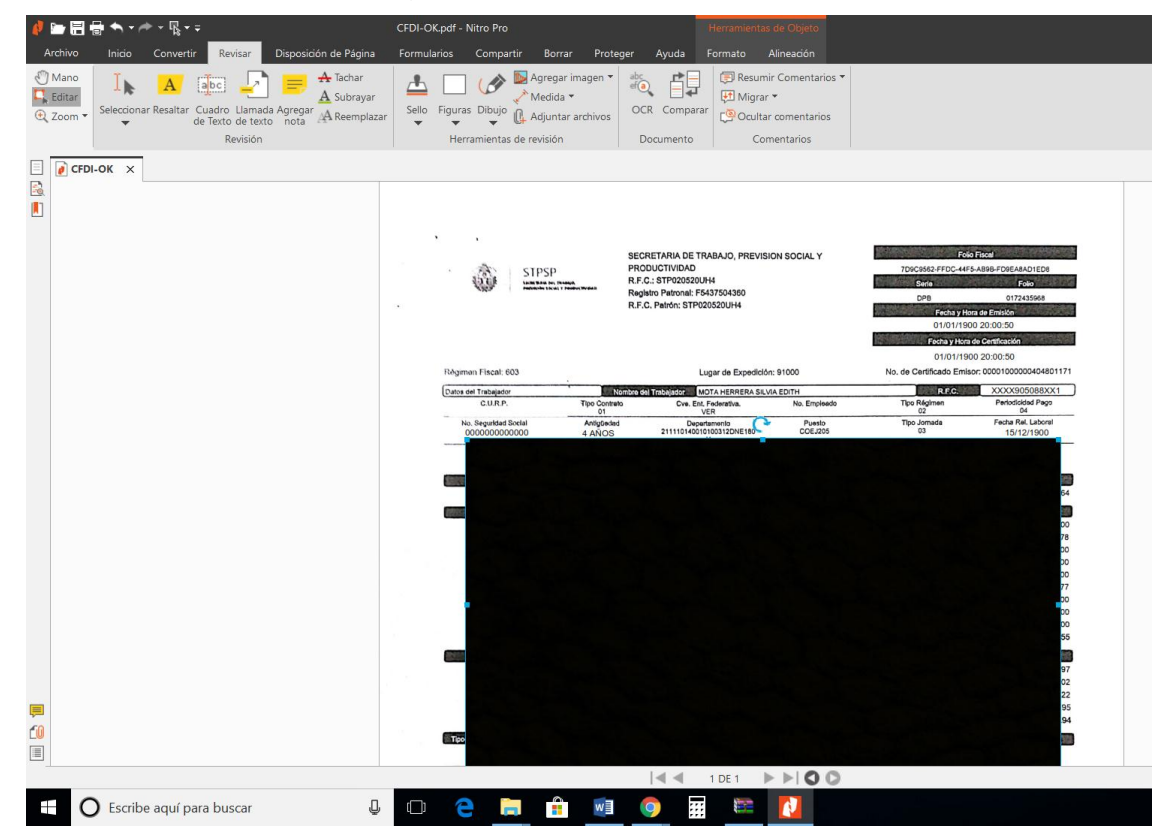

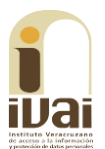

10. Se editará la imagen para adecuar el tamaño al requerido, para ello se seleccionará la pestaña "Herramientas de objeto".

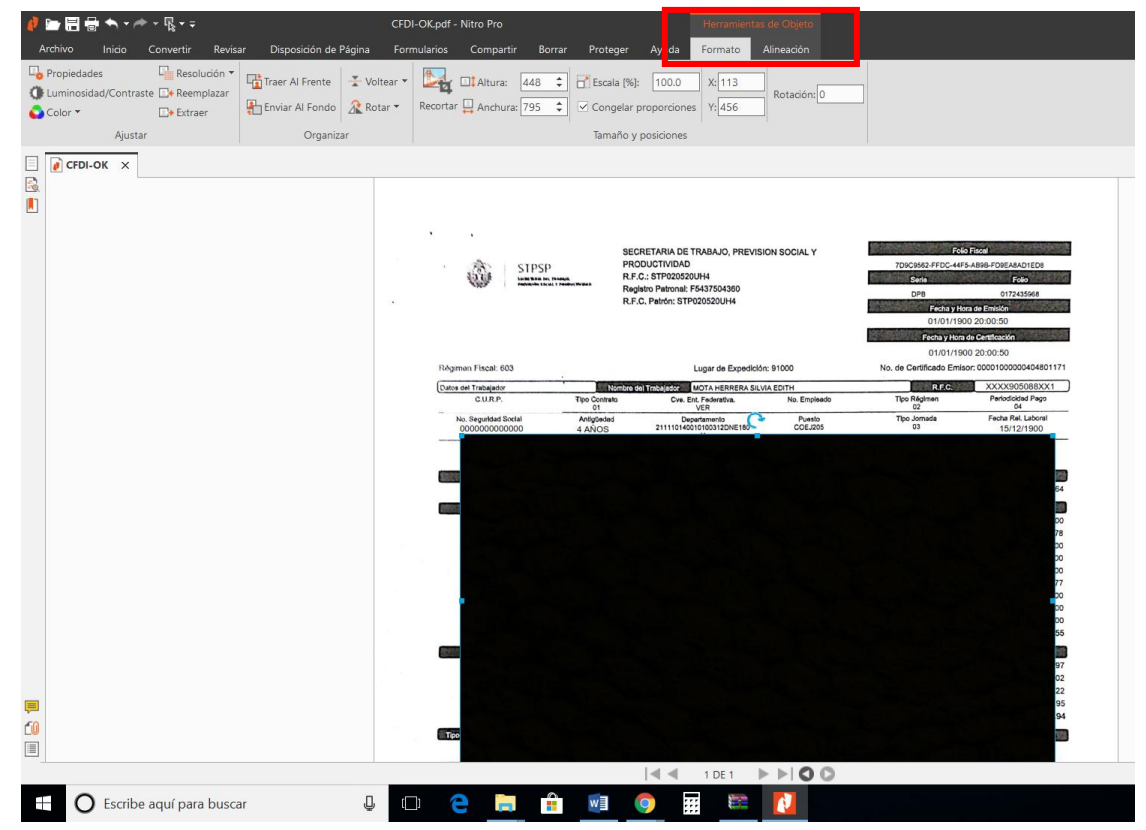

11.Se seleccionará la herramienta "Recortar" y se realiza el recorte.

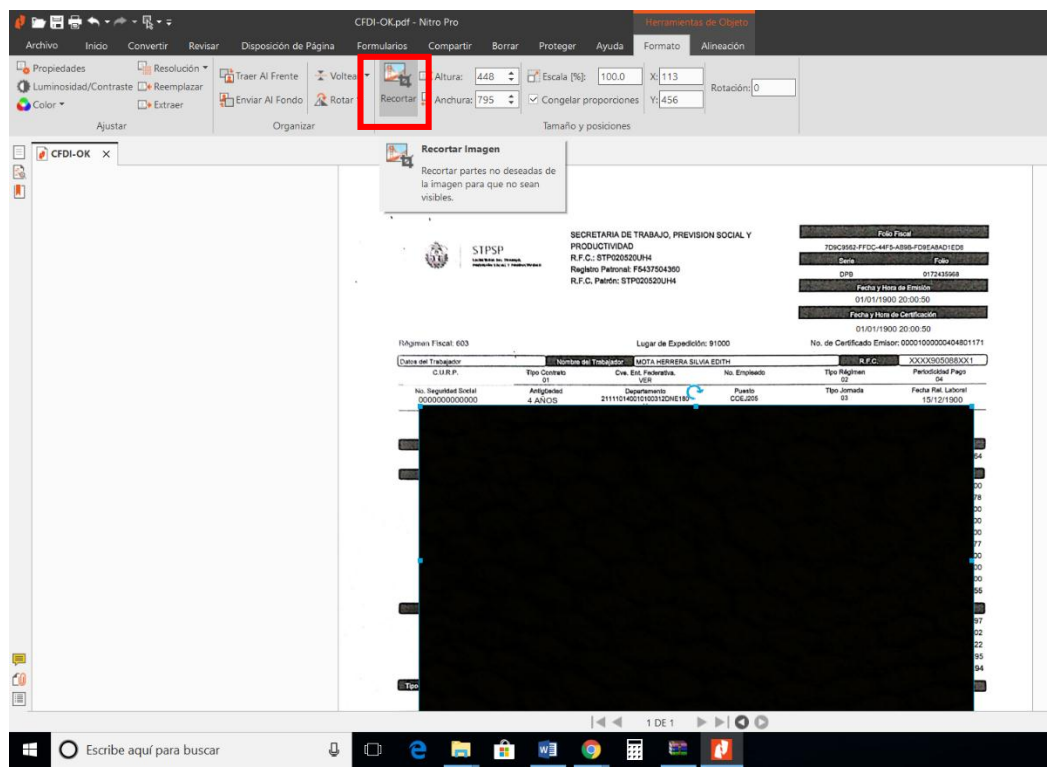

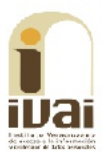

12. El resultado será el siguiente:

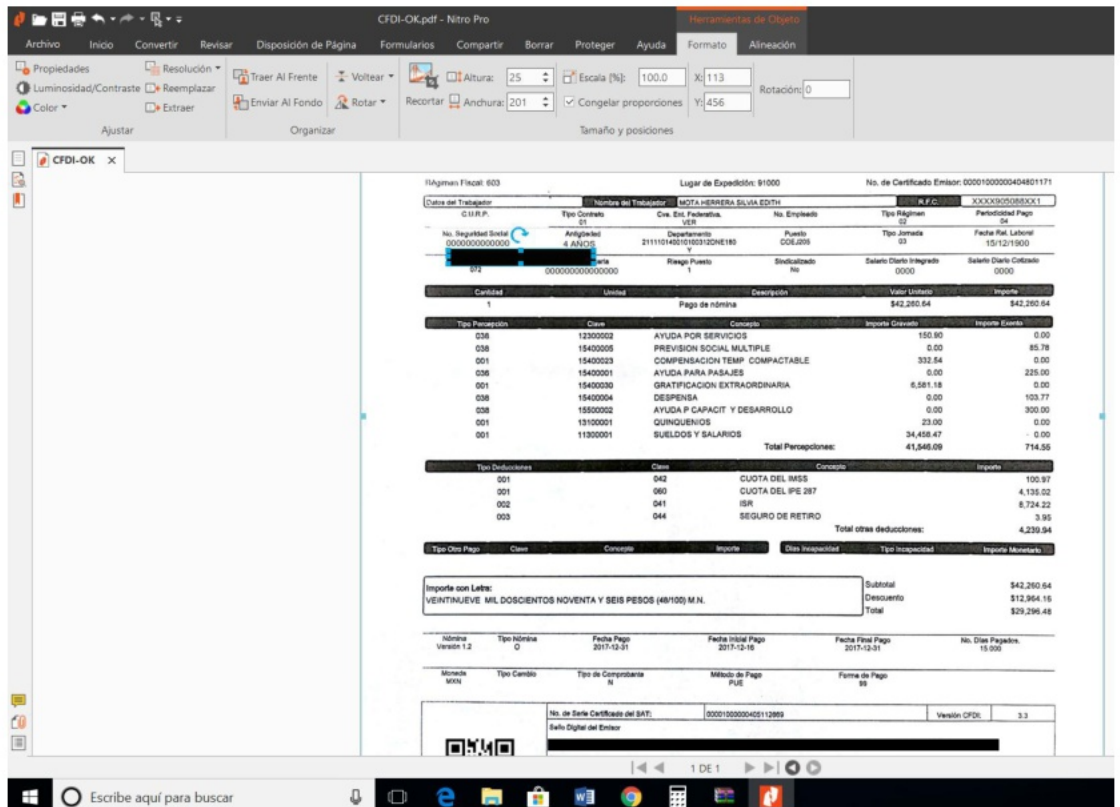

13. Después se arrastrará el cuadro y se colocará en el lugar dónde se eliminaron los datos, para que se visualice de la siguiente manera:

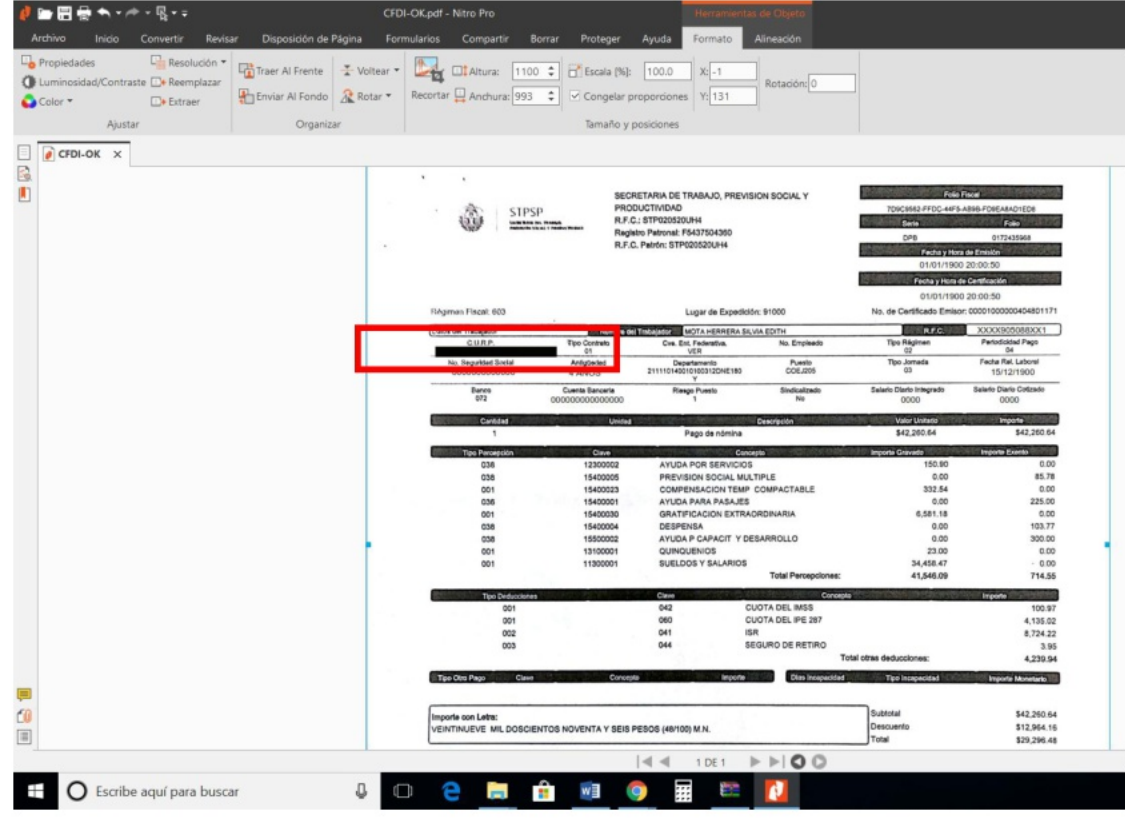

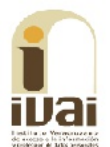

14. Se repetirán los pasos del 2 al 13 hasta eliminar toda la información necesaria, en el caso de los CFDI se testará: CURP, RFC, NSS, cuenta bancaria, deducciones personales y código QR.

El documento quedará de la siguiente manera:

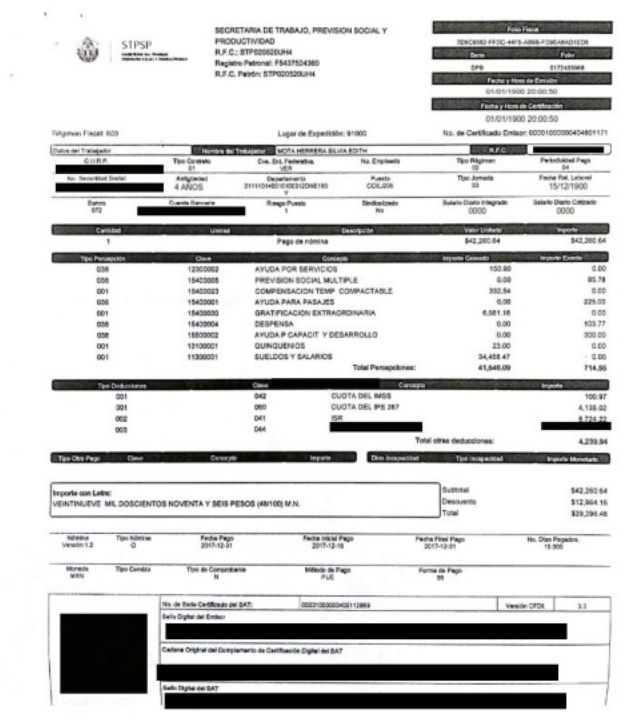

Nota: Deberán testarse aquellos datos que estén integrados con datos personales de los trabajadores o permitan acceder a éstos sin necesidad de una contraseña. Lo anterior, como lo establece el criterio 3/2014 emitido por el INAI.

15. Adicionalmente se puede asignar una contraseña indicando que el documento pueda ser abierto e impreso, mas no editado. Se le seleccionara la pestaña proteger.

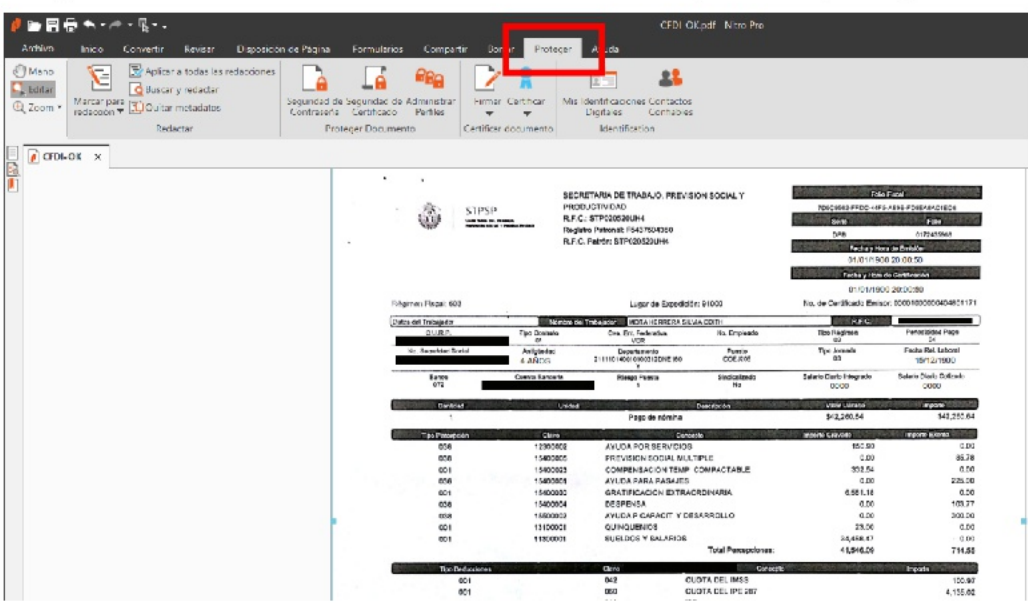

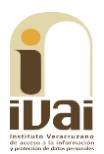

16. Se seleccionara el apartado seguridad con contraseña.

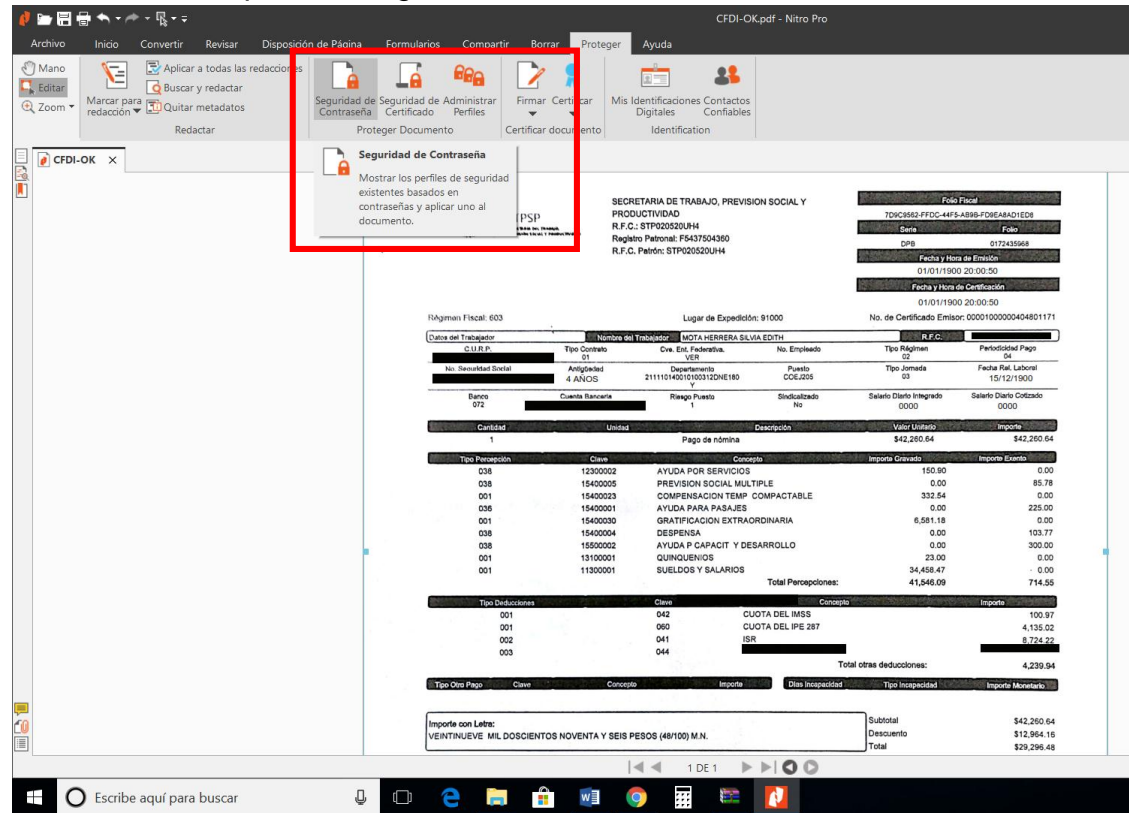

17. Abrirá el siguiente menú dónde se seleccionará la configuración idónea, siempre y cuando cumpla con lo establecido por las normativas aplicables.

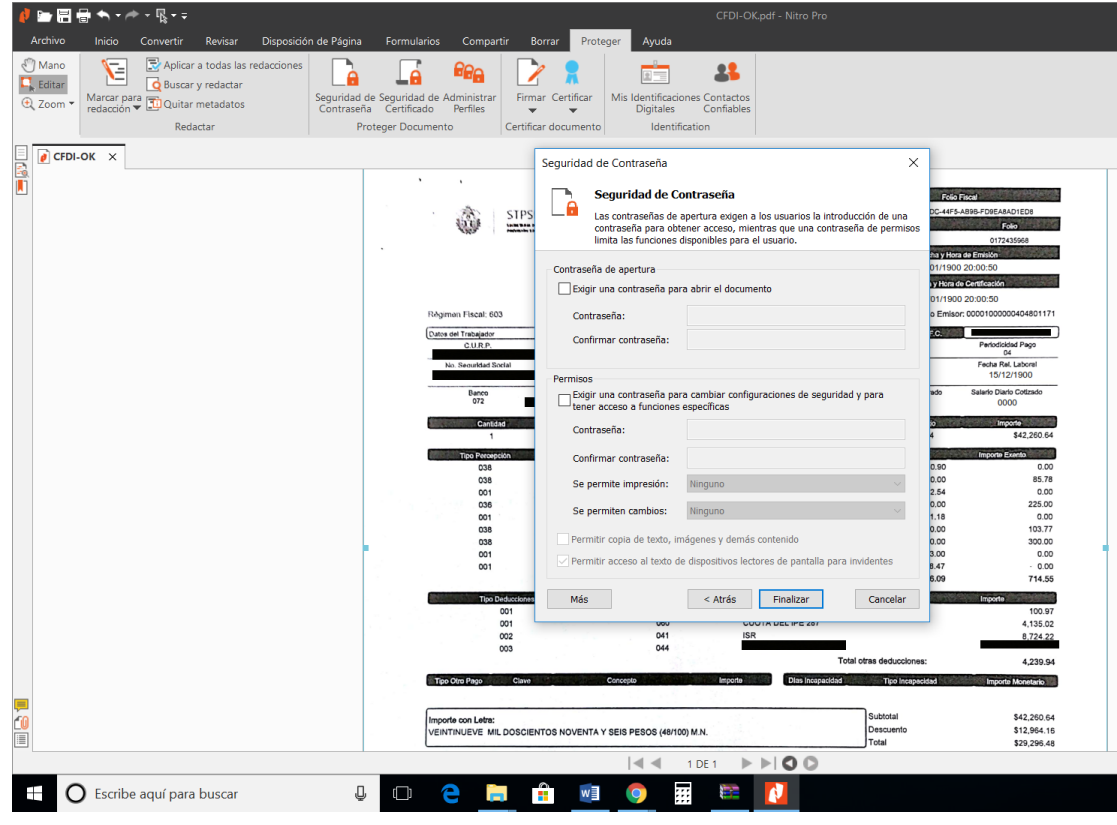

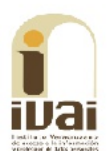

## Ejemplos de versiones públicas:

1. Colofón: El fundamento y motivación deberá ser insertado en el documento. En los casos donde se testen múltiples datos el IVAI ha validado colocarlo en un área en la que no obstruya la visualización de datos relevantes, siempre y cuando se indique el número de renglones así como el tipo de datos testados, deberá acompañarse del acta del Comité de Transparencia.

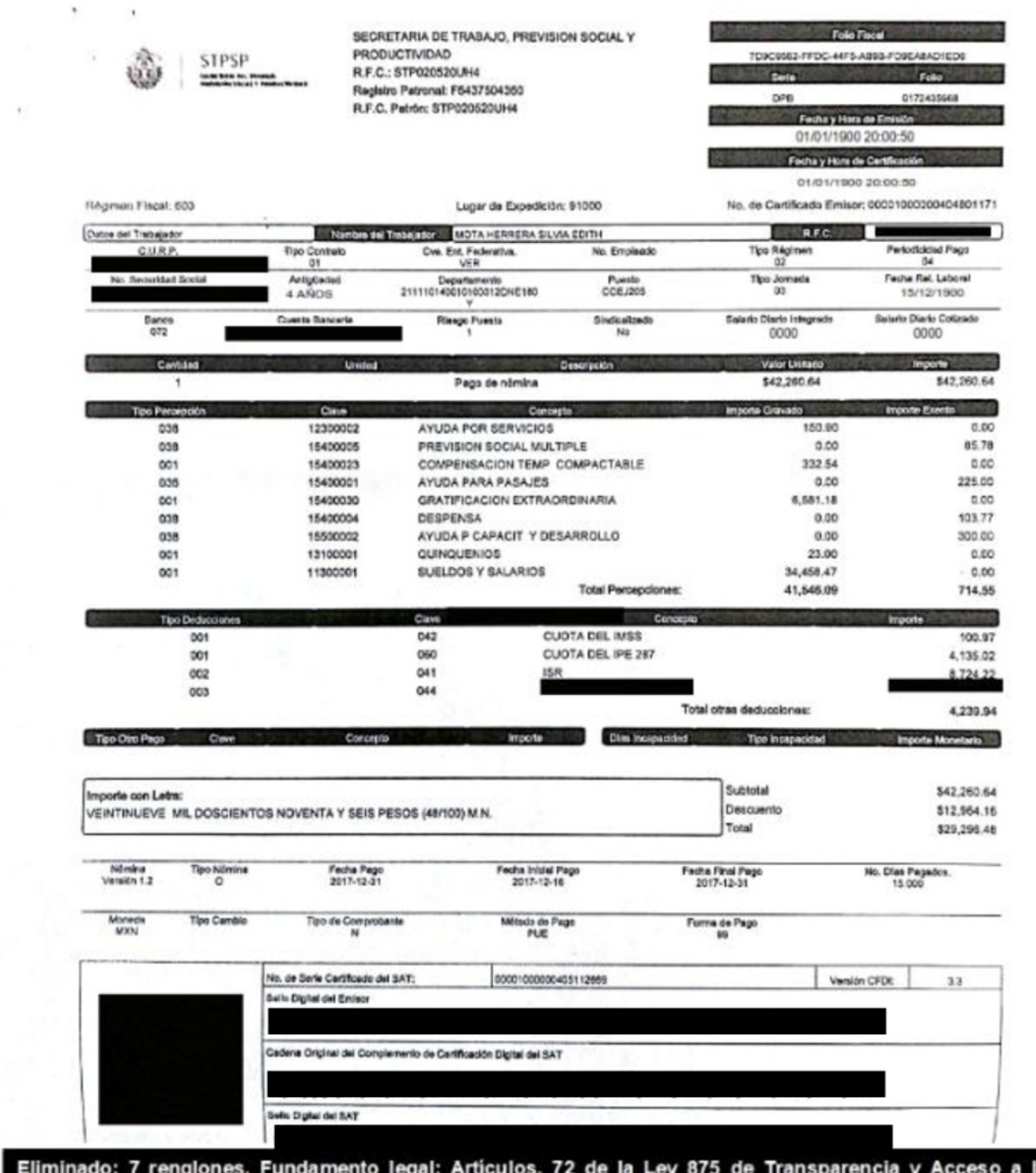

Información Pública para el Estado de Veracruz de Ignacio de la Llave; 3 fracción X, 12, 13, 14 de la Ley 316<br>de Protección de Datos Personales en posesión de Sujetos Obligados para el Estado de Veracruz de Ignacio<br>de la L Desclasificación de la Información, así como para la Elaboración de Versiones Públicas. En virtud de tratarse de información confidencial concerniente a datos personales identificativos (CURP, RFC, NSS, cuenta bancaria, deducciones personales, código QR).

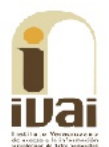

2. Carátula: Documento que deberá ir anexo a las versiones públicas con la fundamentación y motivación, deberá acompañarse del acta del Comité de Transparencia.

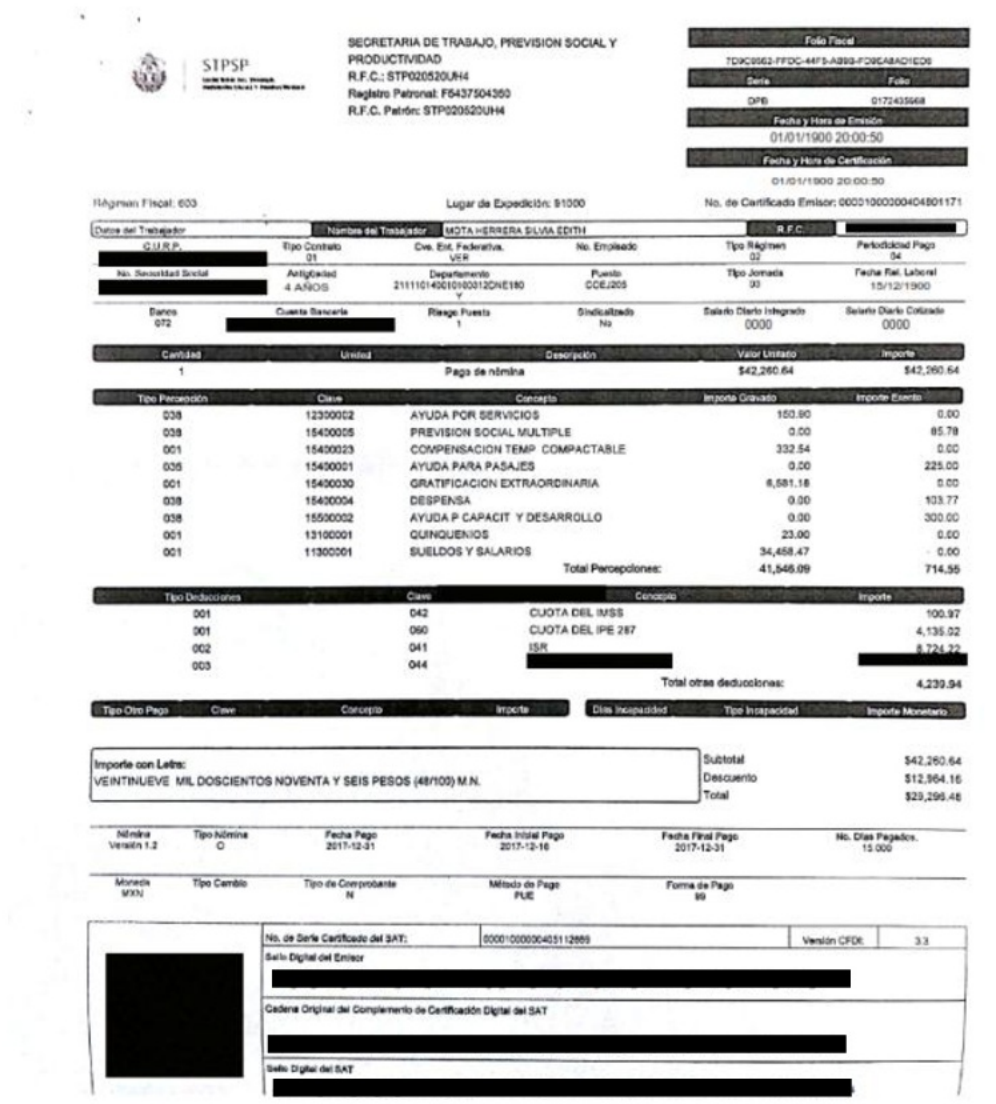

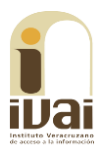

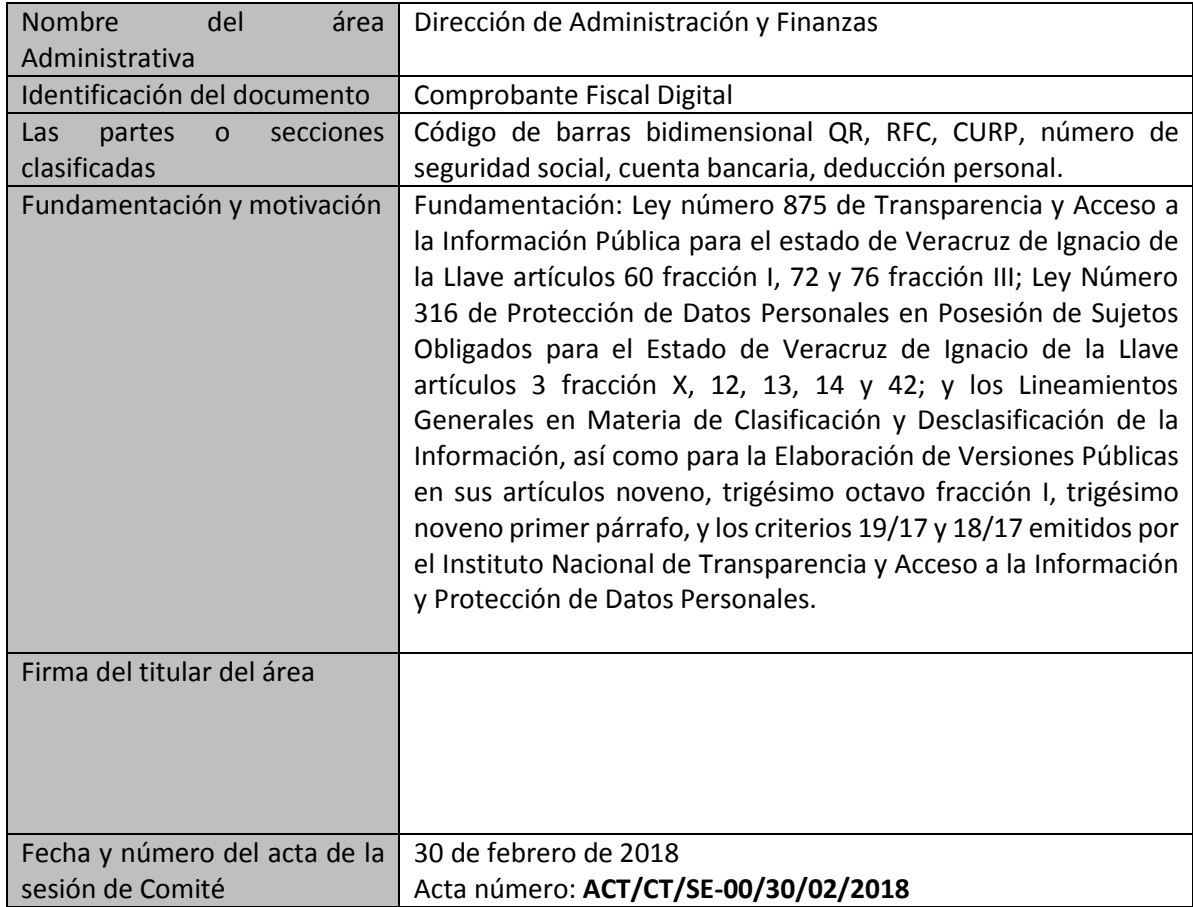